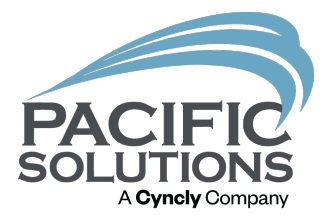

# PS Mobile

Work Orders and So Much More…

Robin Biffath

### New Look

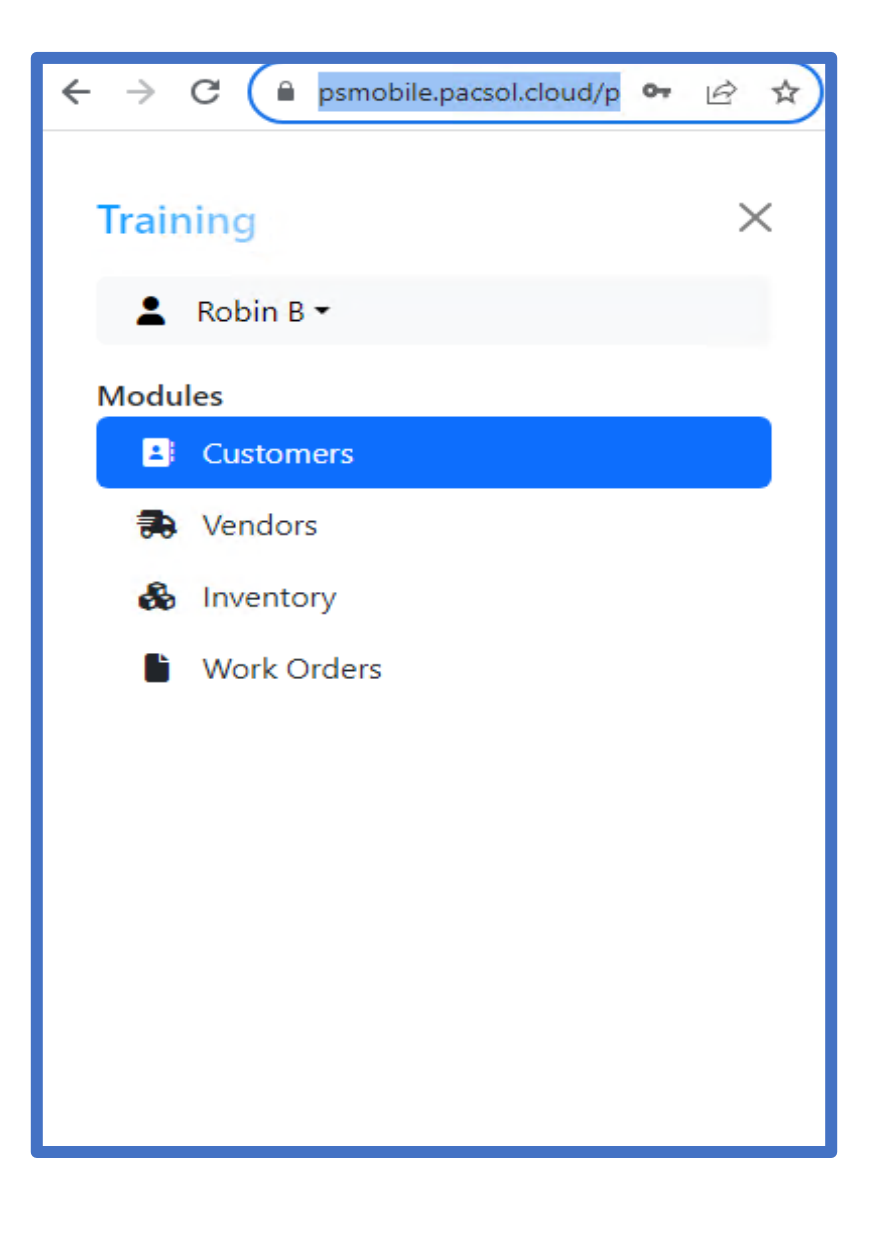

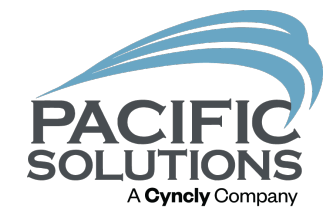

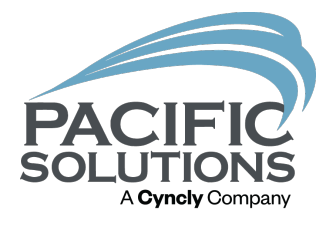

# PM and QA

See the Customer, Vendor and Work Orders

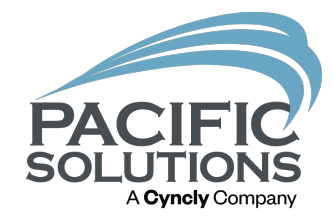

### Project Managers

Need to follow up with Customers? Onsite review of the Work order Checking stock at the job sight

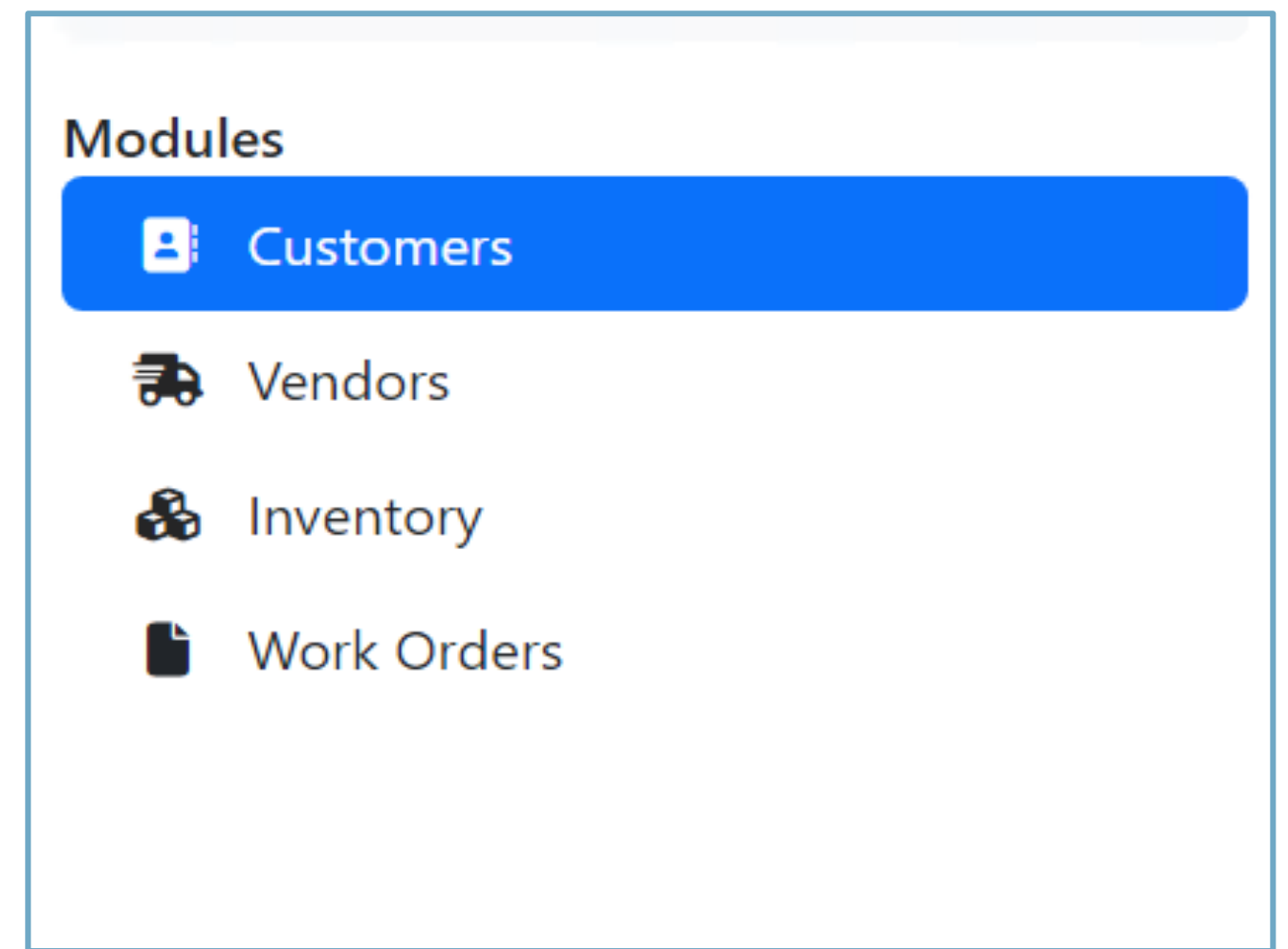

### Minimize Internal Communication

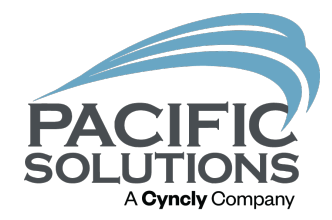

#### **Customer**

- Locked out
- Need approval for add Scope of work

#### **Vendor**

- Where's the material?
- Is there material for additional Scope if a PO is generated?

### Customer

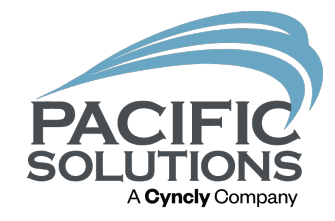

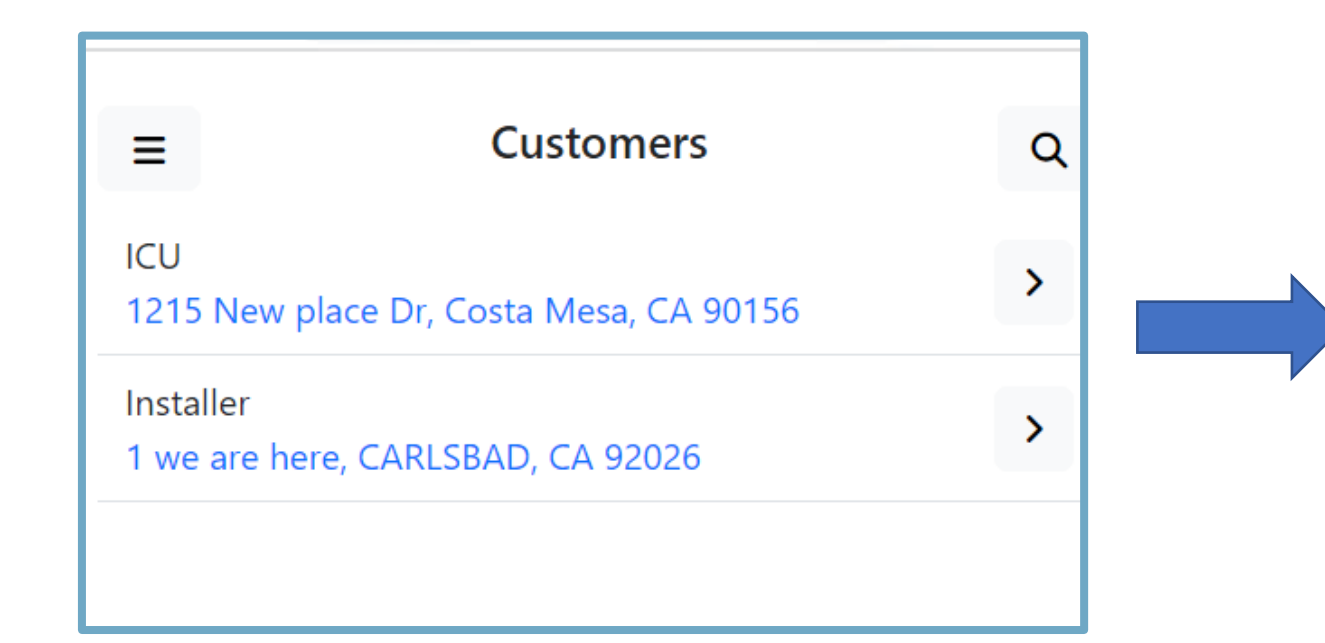

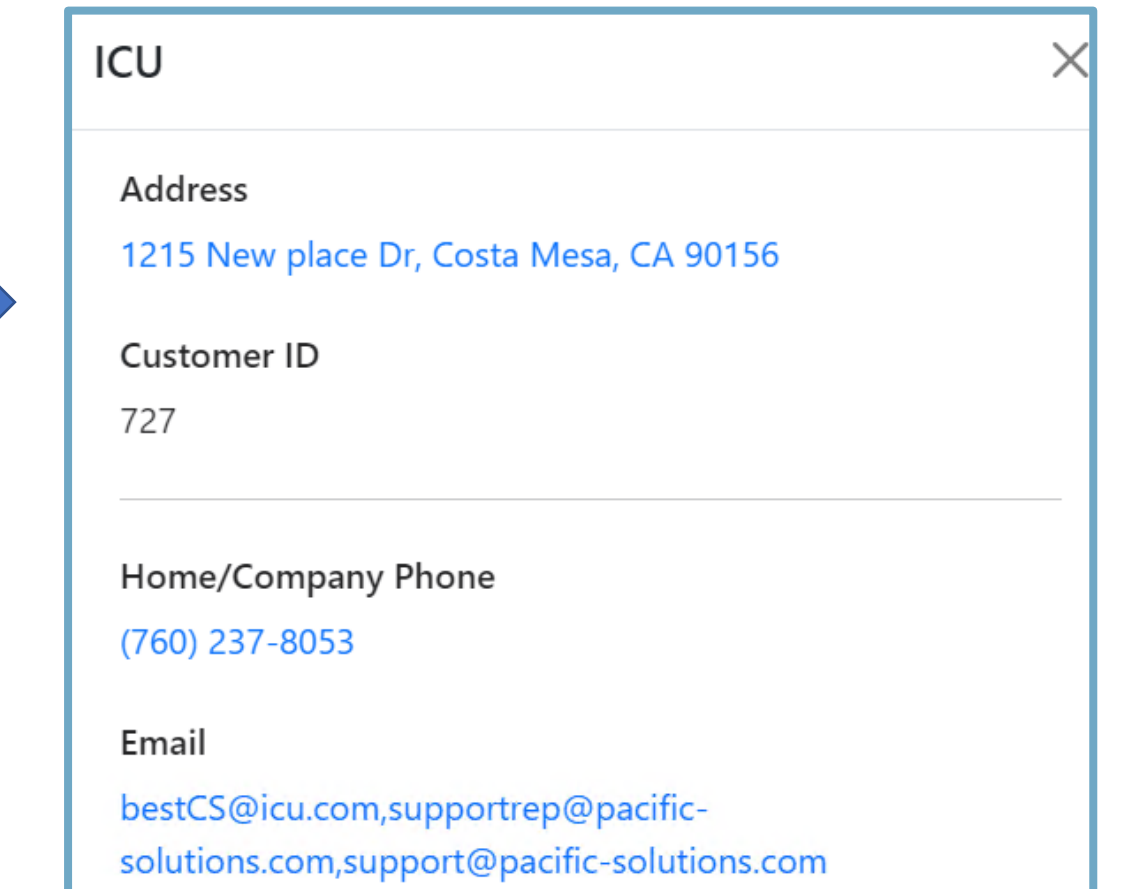

### Vendor File

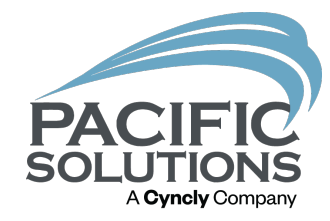

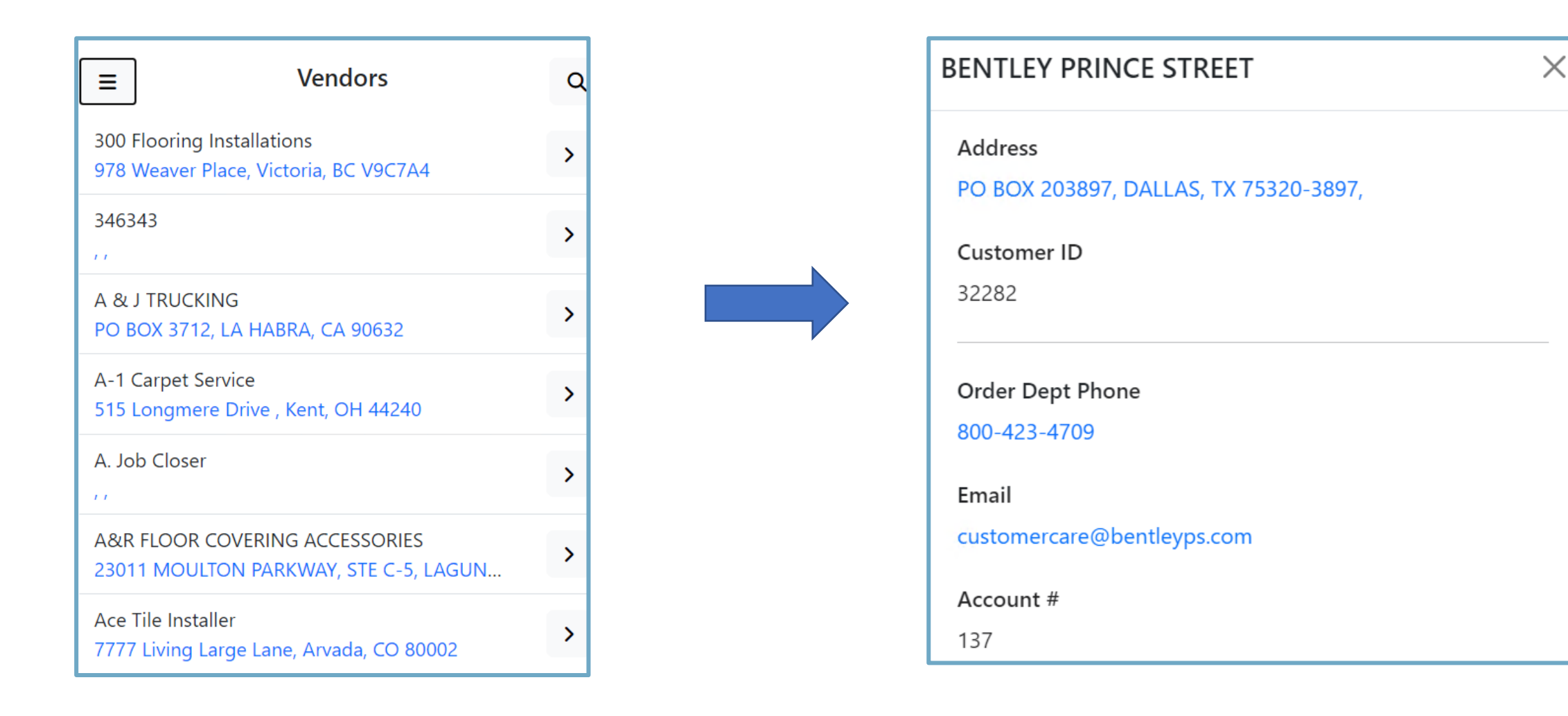

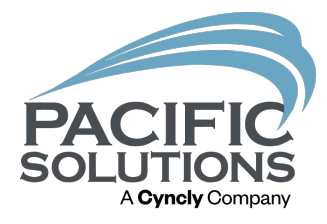

## Inventory

Stop the Calls see the Stock

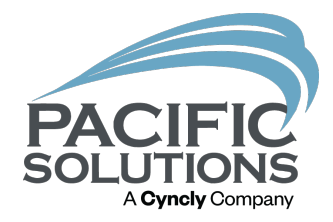

#### Inventory

More material is needed

Is it a stock item or was it ordered for the Job?

What is the current availability in the Warehouse?

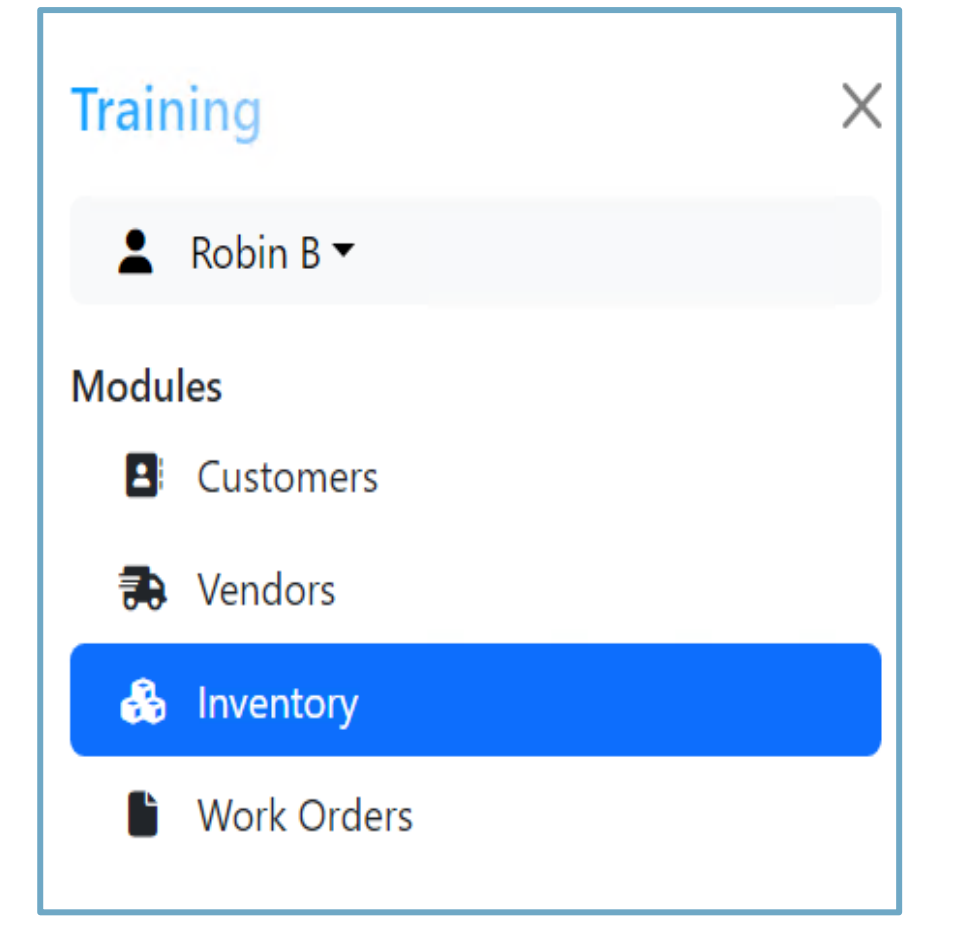

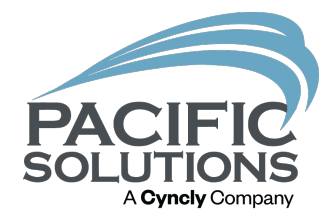

#### Inventory

When more material is needed using the magnifying glass to open the Search fields.

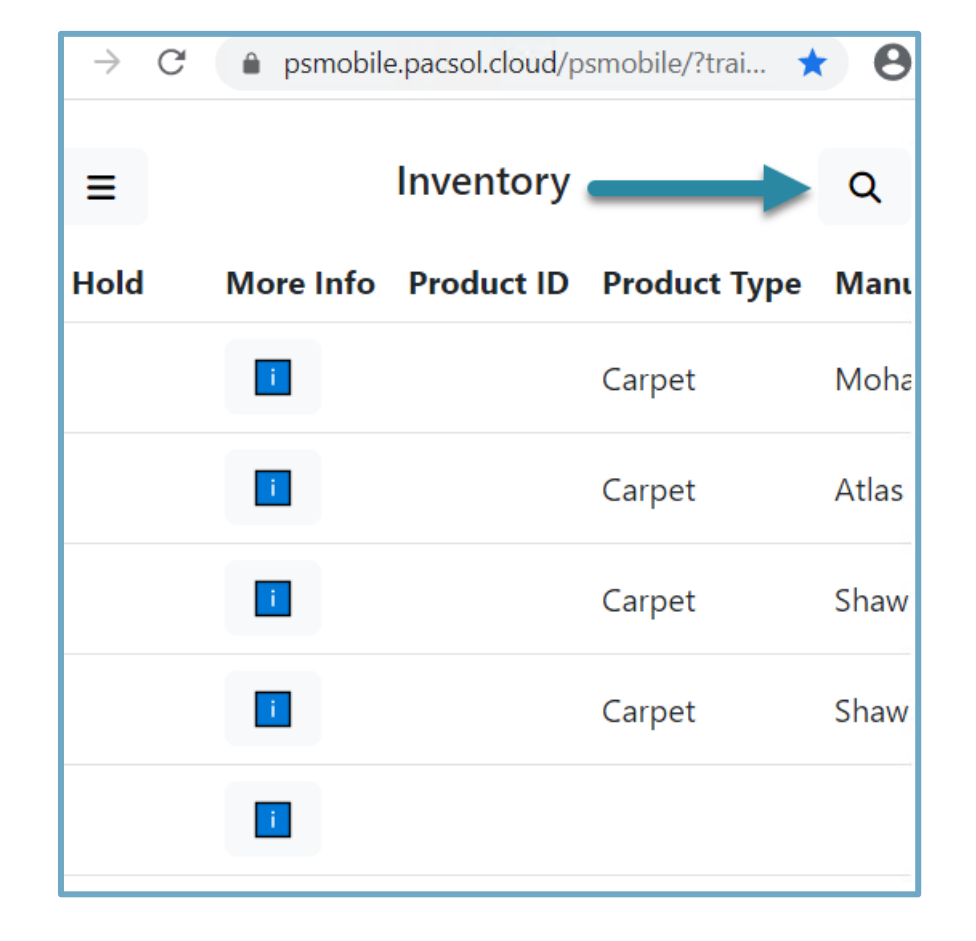

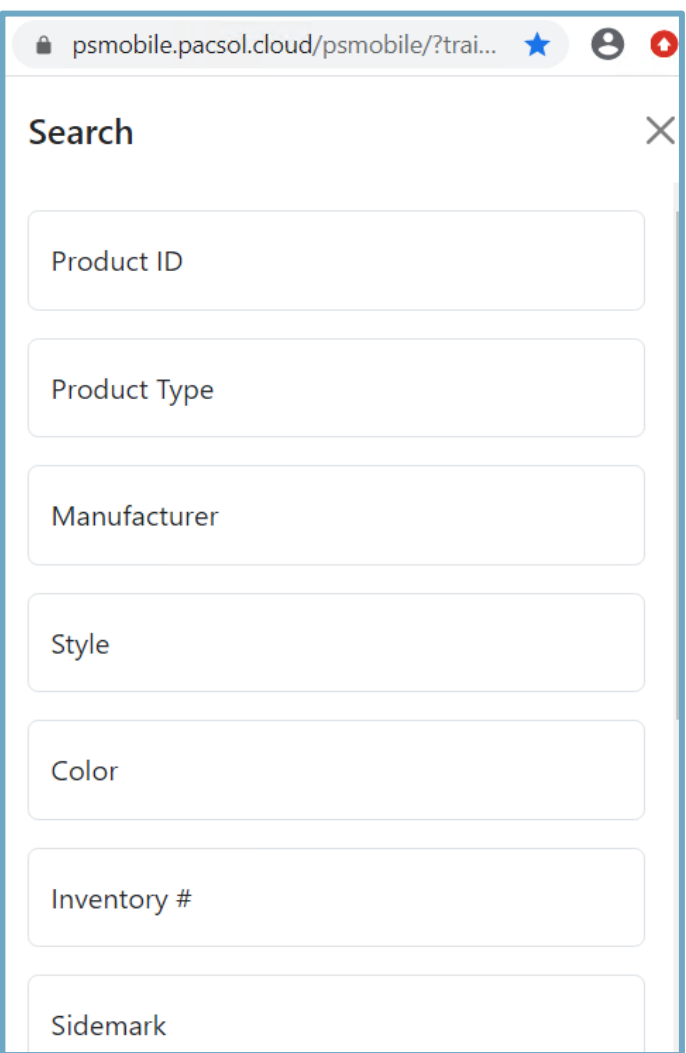

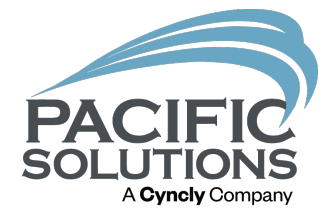

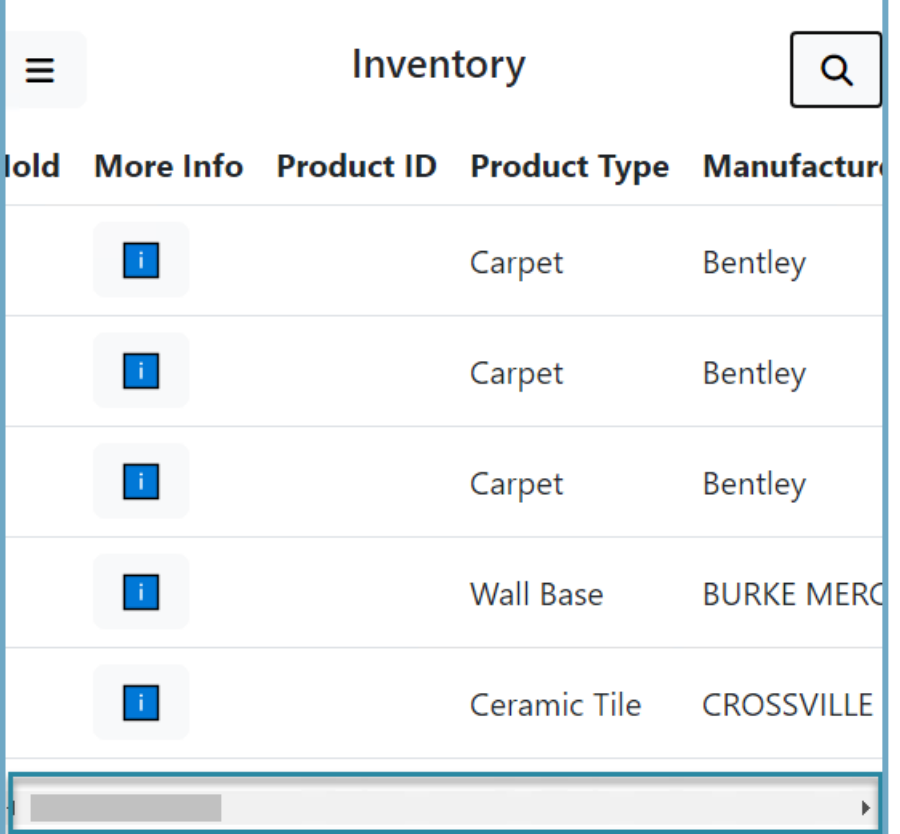

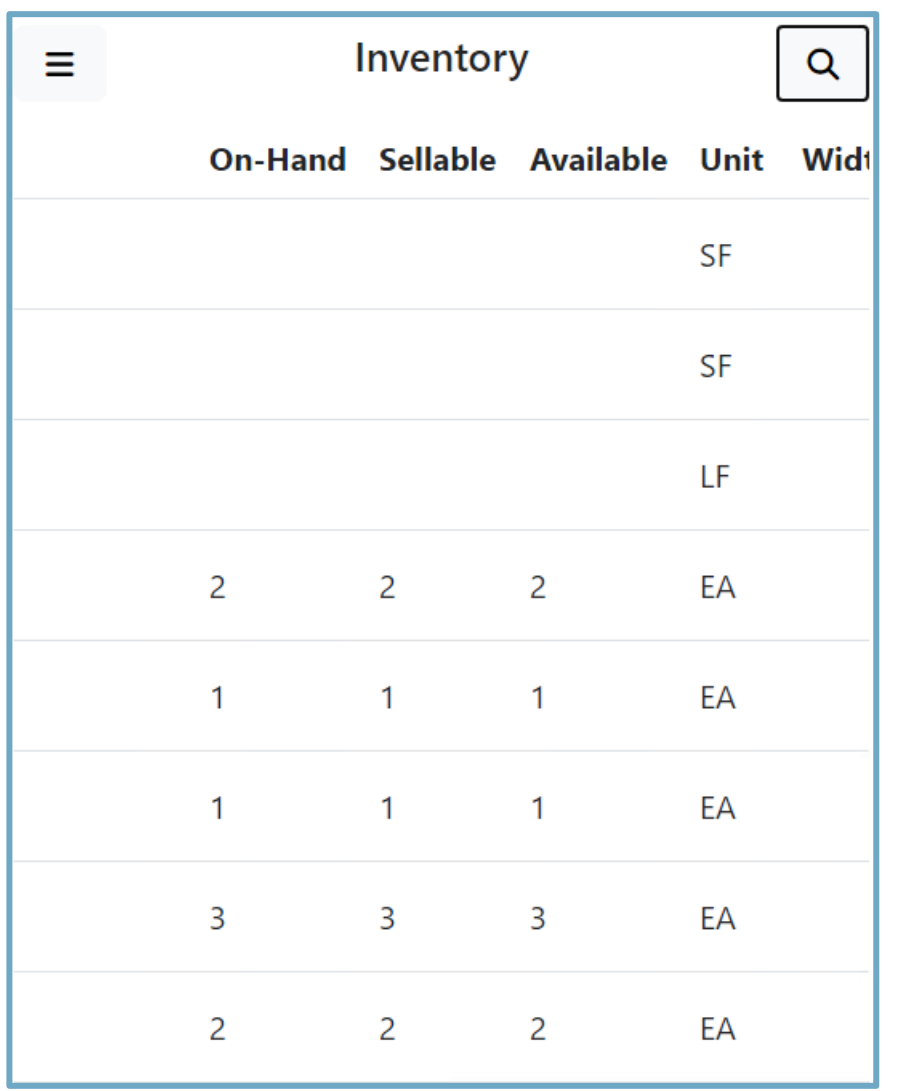

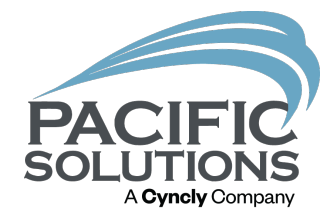

#### If the material is Sellable it can be held

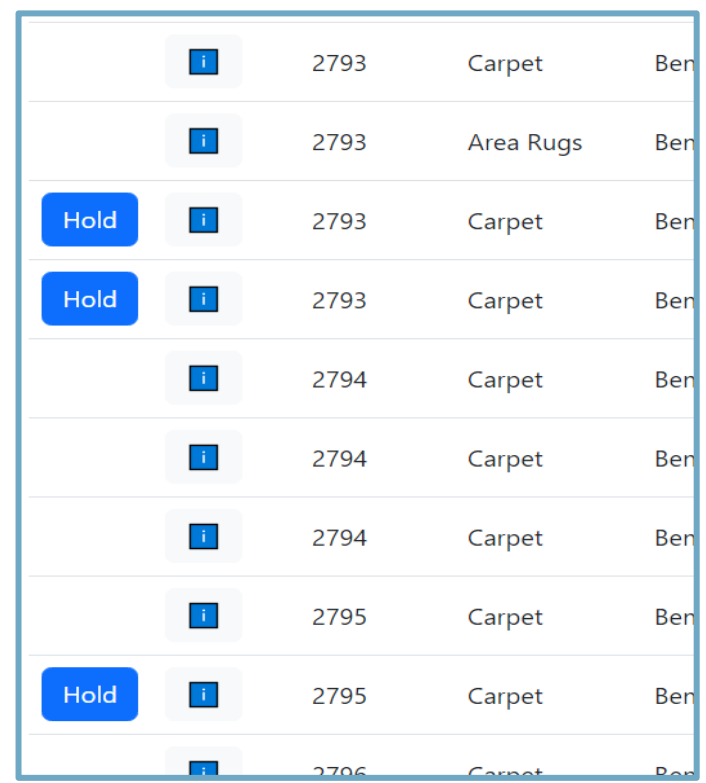

### Holding Material

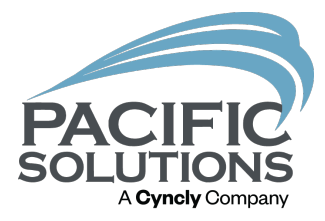

- Place on hold until the job/work order can be updated to include the Additional material
- Then the hold can be cleared, the material allocated and delivered to the job.

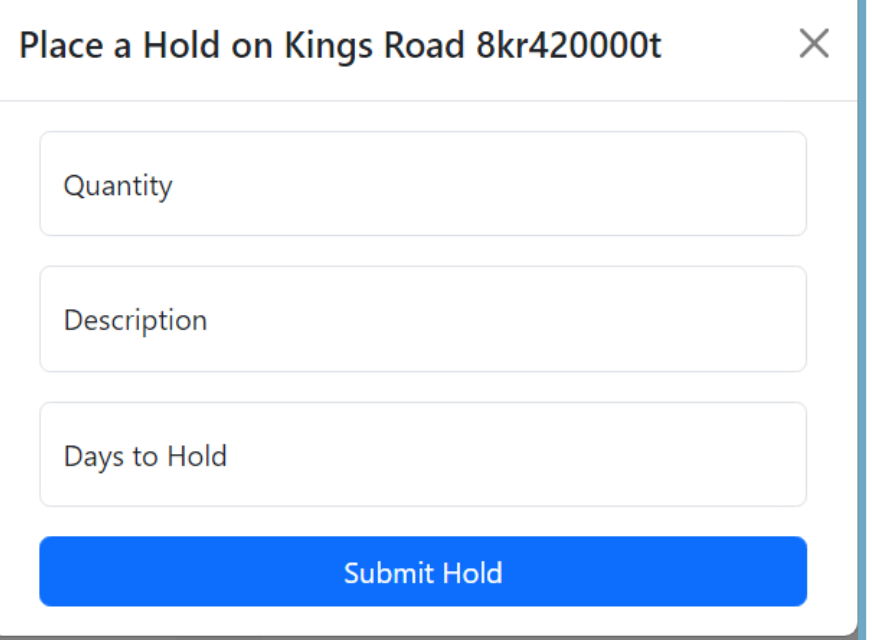

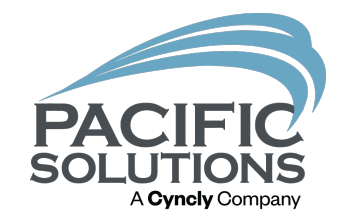

# IMPORTANT

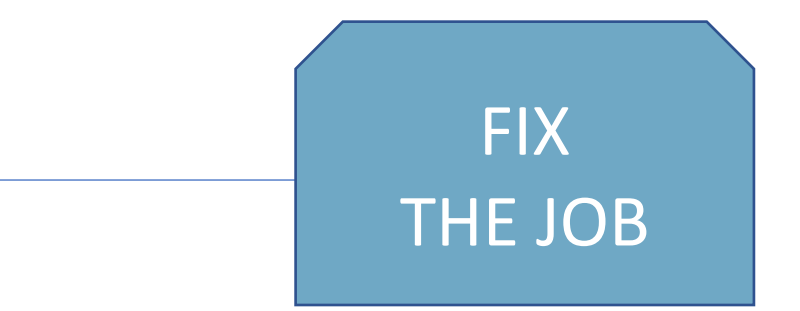

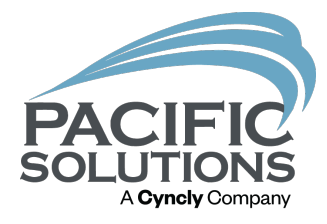

# Work Orders

PM's and Installers Too

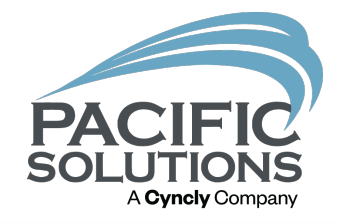

### Work Order Access

It lands on a blank screen if nothing is scheduled for that day using the Magnifying glass the ability to filter to what is needed is used

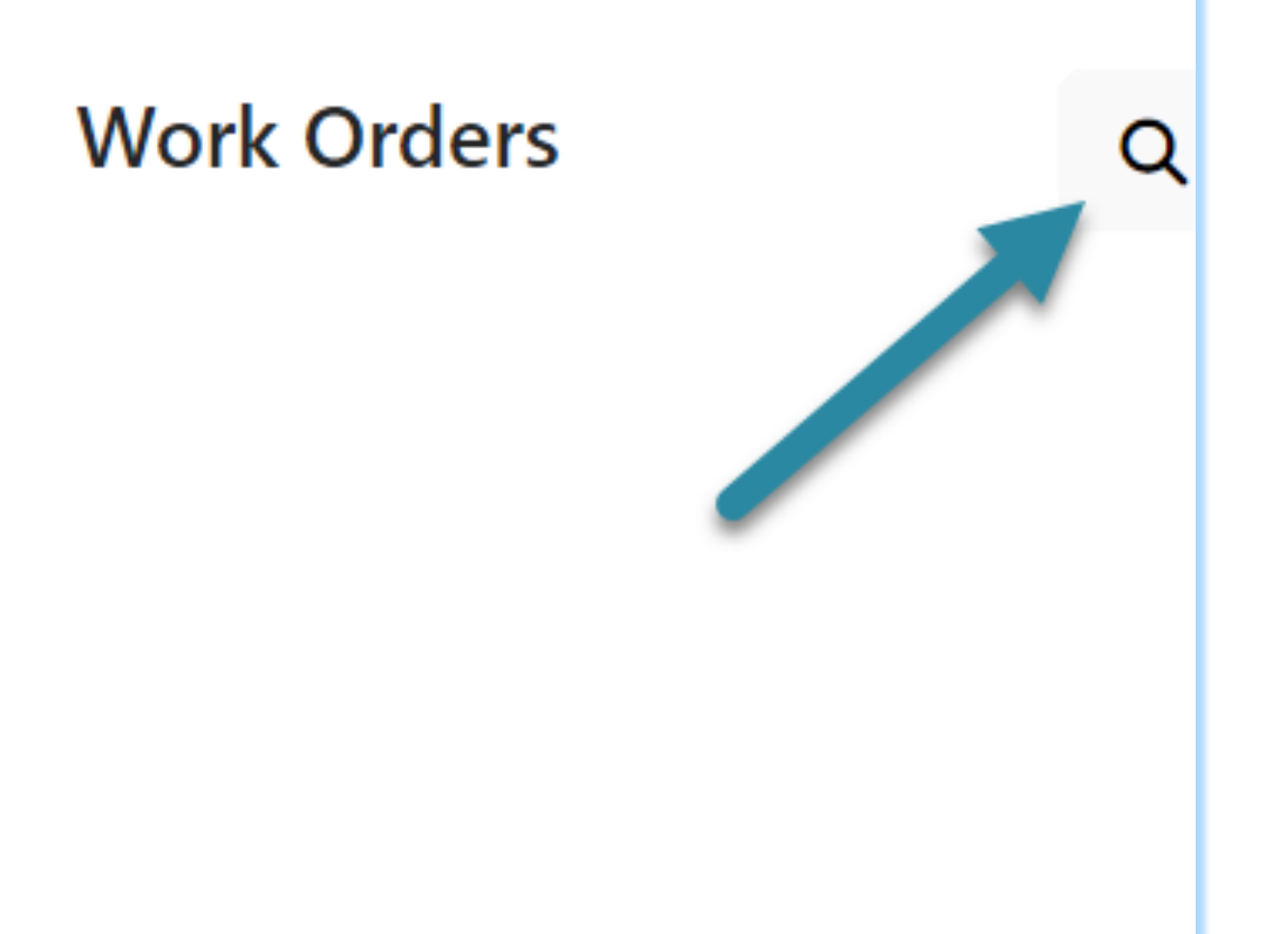

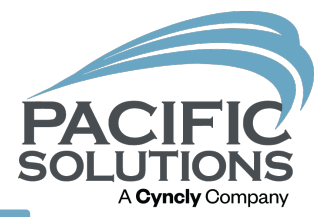

### Locate the List

There are some predetermined search options

- Today
- Tomorrow
- This Week
- This month

Depending on the access granted the user may not have the ability to see the calendar farther than a set number of days (note the lines through the date after the 25)

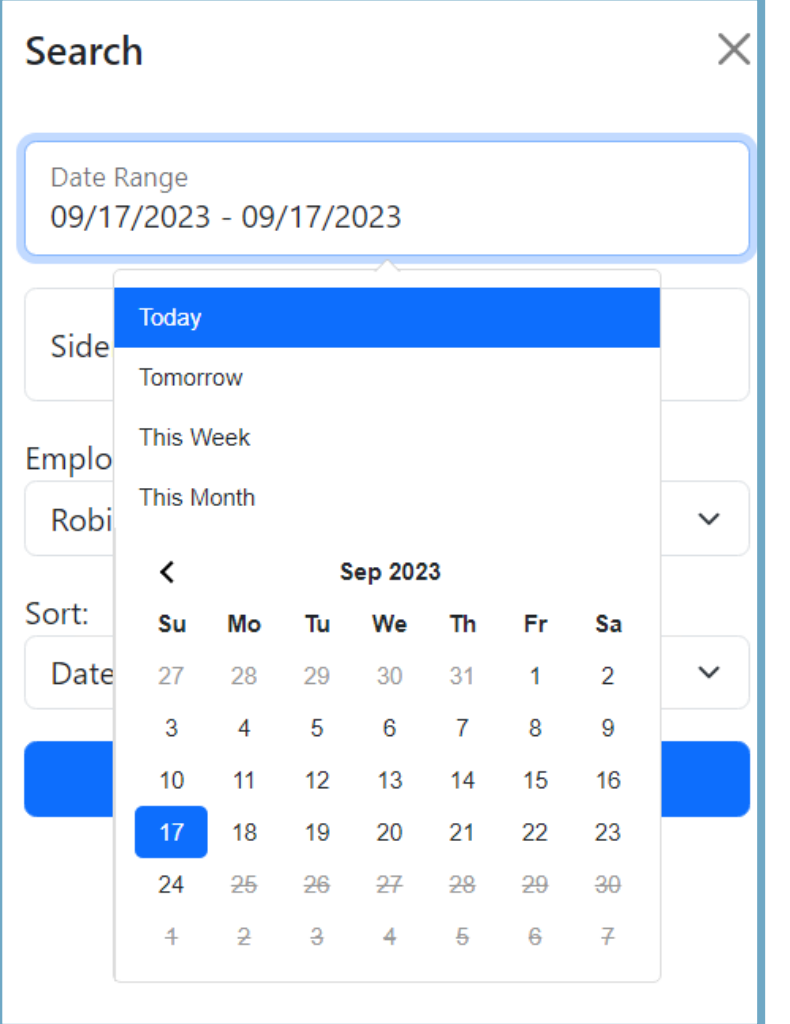

### Using the Set

After the date range is selected a list will appear with jobs that fall in the range.

From this View the Work Order, Sidemark, Installer and the Salesperson are shown

To obtain directions to the Job site click on the address

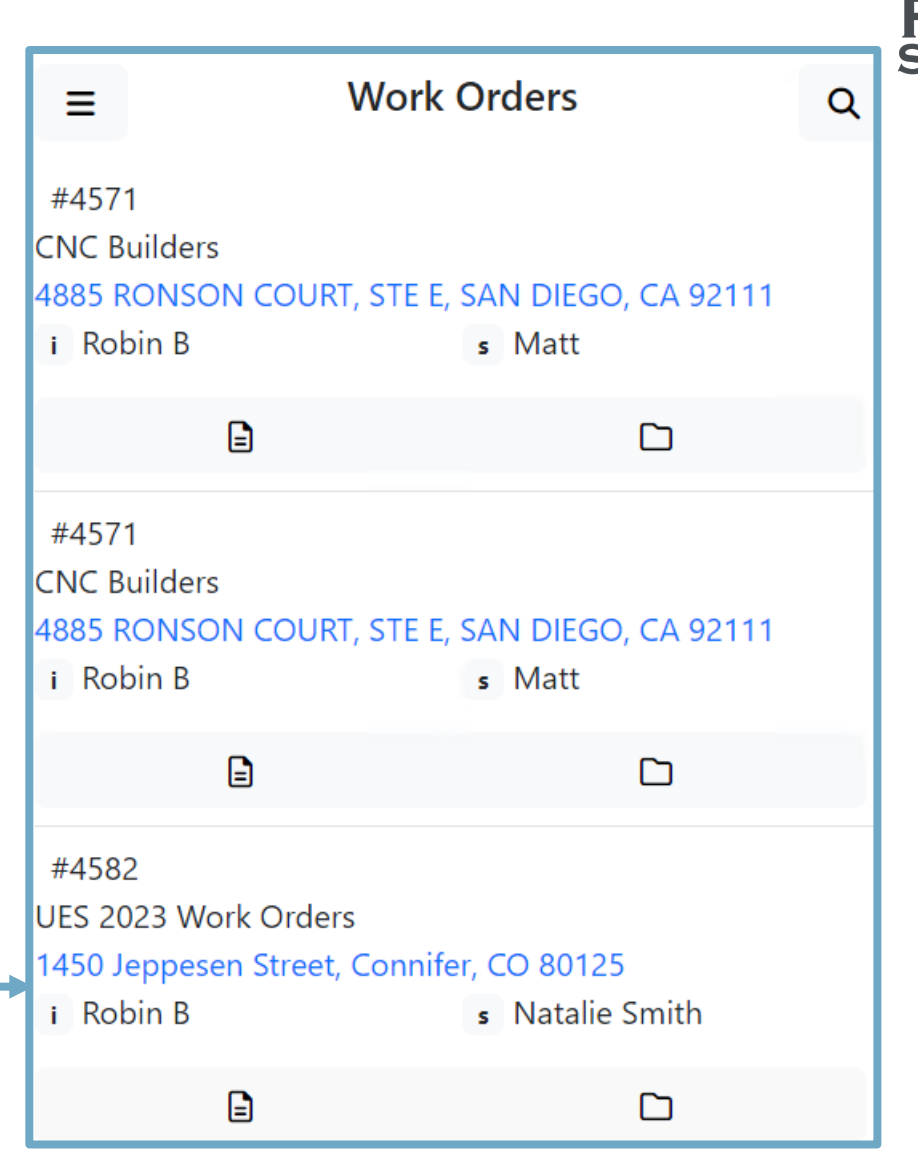

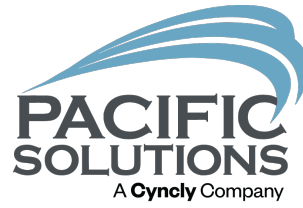

# A **Cvnclv** Compan

### Using the Set

Documents that are needed for installation can be seen on the app also if a file is present the folder is open and dark

Things like diagrams.

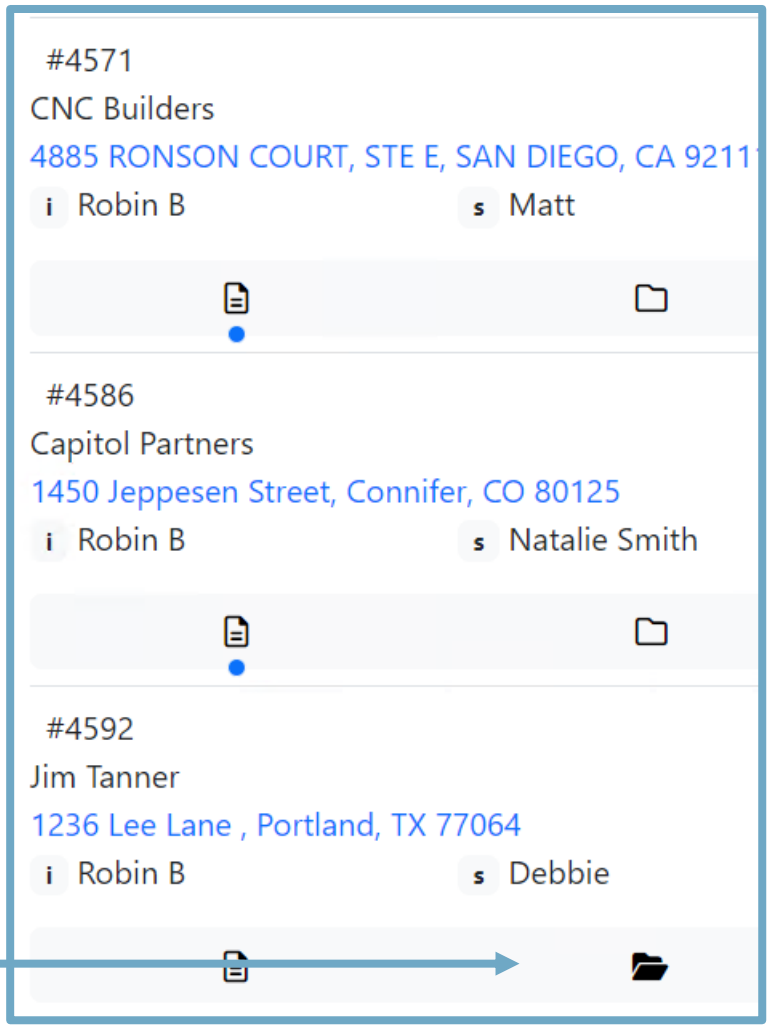

### Using the Set

To view the Work Order details simply click on the paper icon

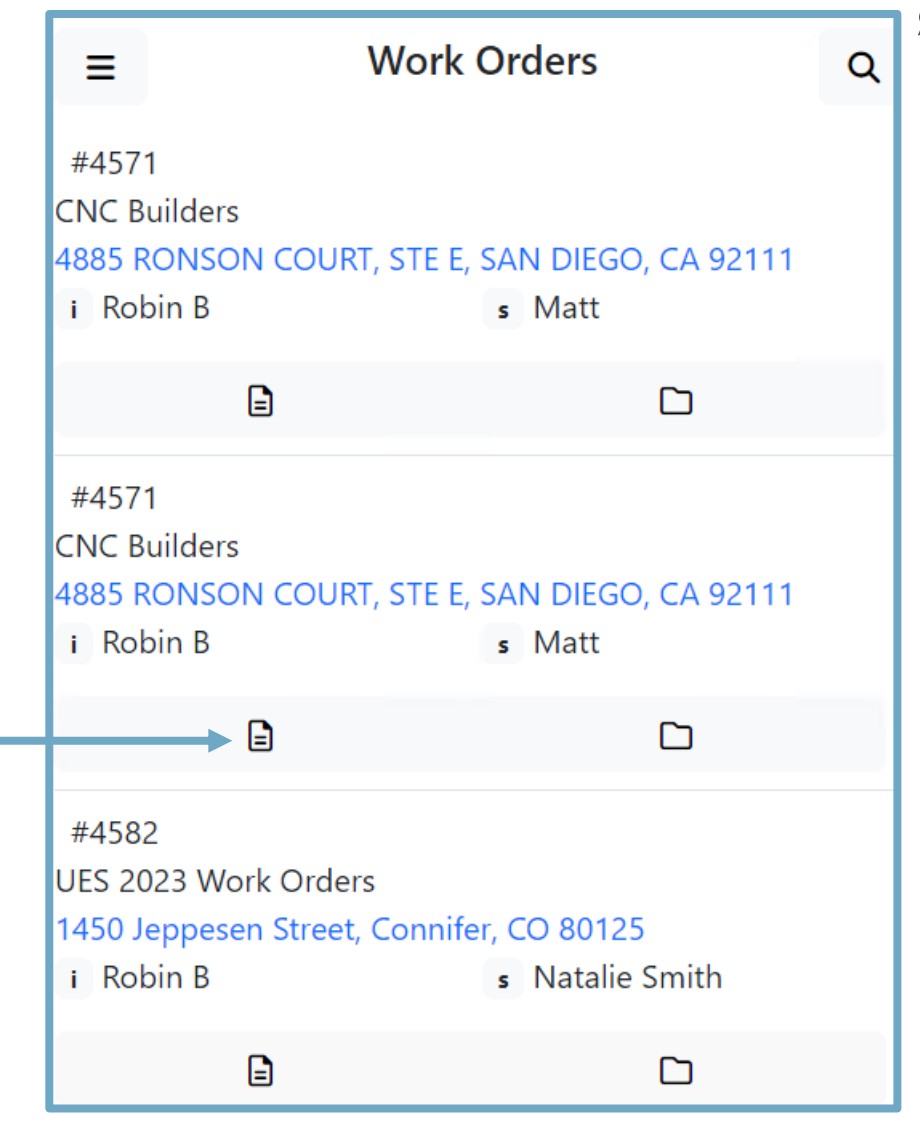

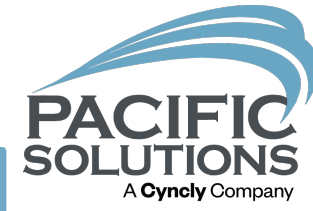

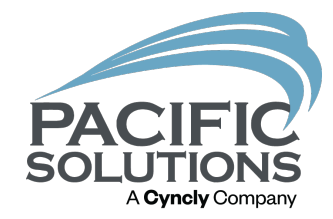

#### Using the Set

#### To view the Time Tracking details is an clock icon **with the same of the same of the same of the same of the same of the same of the same of the same of the same of the same of the same of the same of the same of the same of the same of the same of the same o**

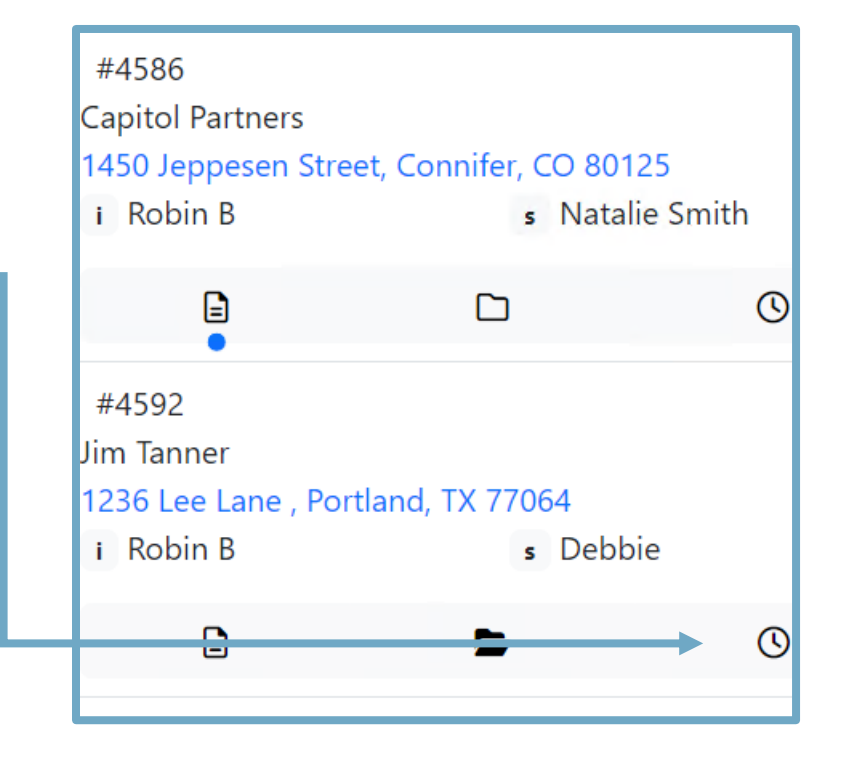

### Viewing the Work Order

- See the Sold To and Ship To
- Material Quantity (no costs)
- The labor Quantity
- Cost per unit
- Total per line
- Total for the Work order

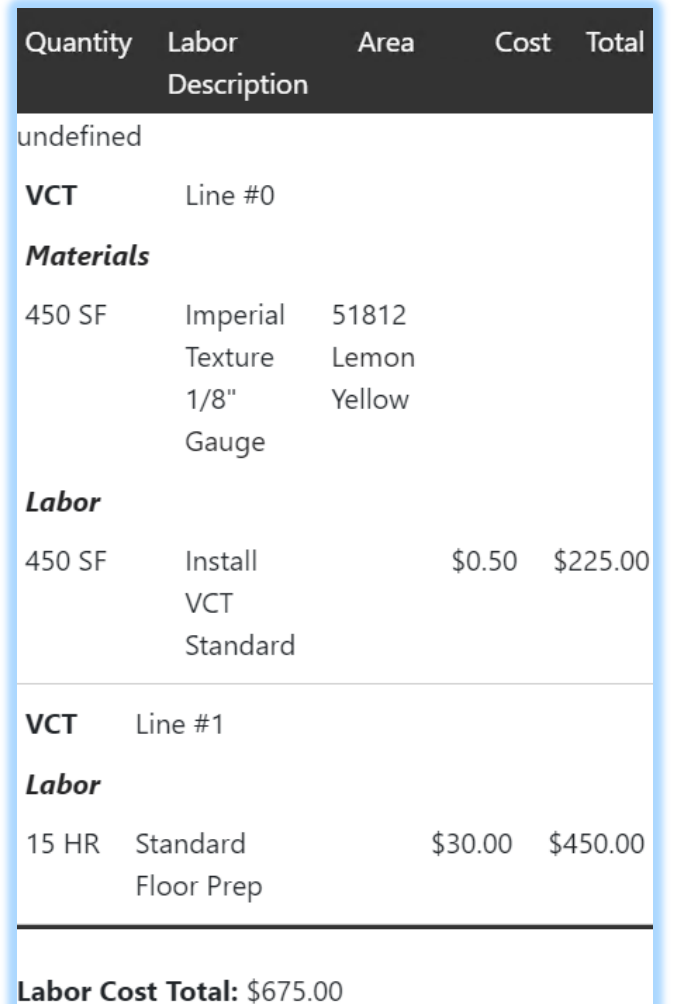

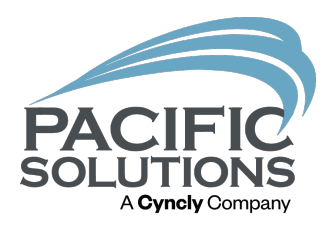

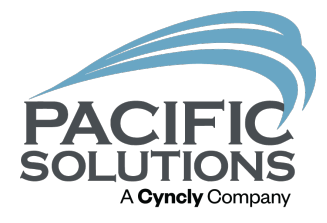

# Subcontractors

Editing and Submitting

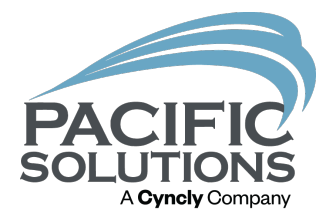

- When the installer is ready to be paid there are 2 options
- if everything went as planned simply click Submit

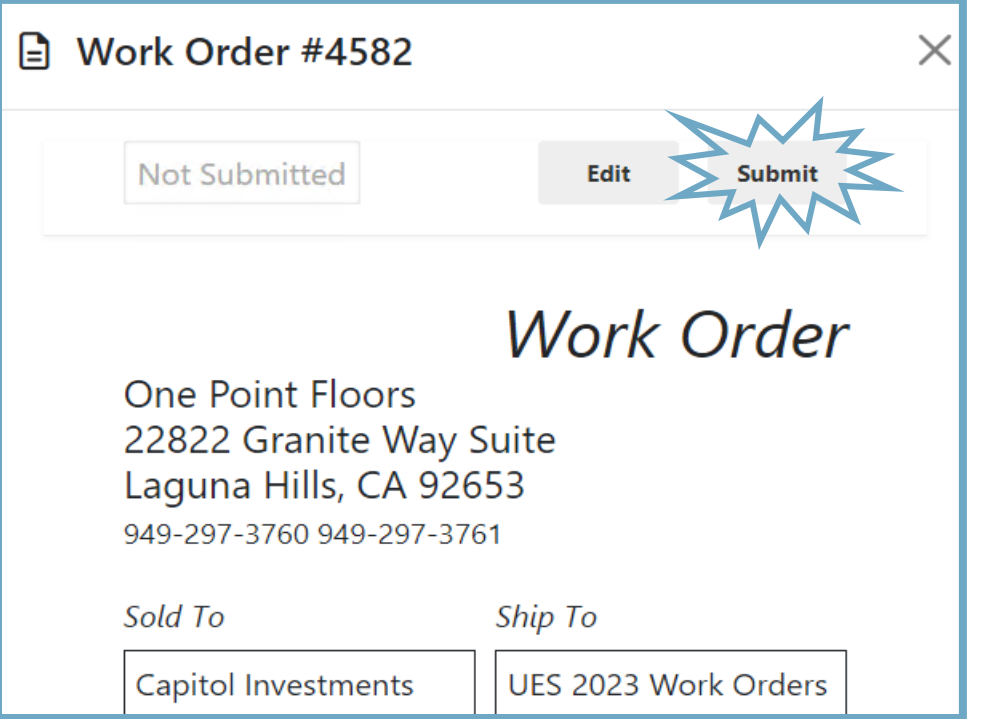

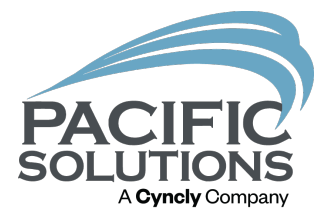

- if everything did not go as planned then the Edit option will need to be used.
- This could be due to partial completion of work or when additional labor or martial was needed.

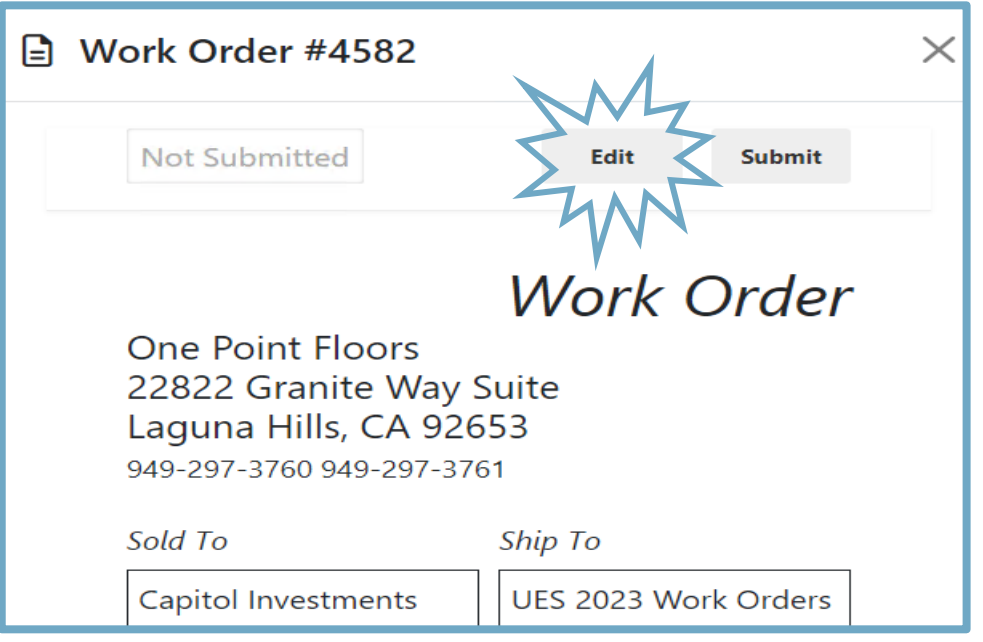

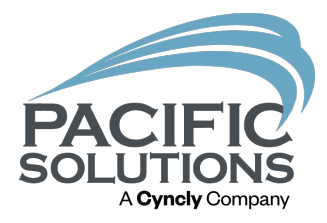

#### **Change the Quantity on the line**

- The line can be adjusted
- a note on why included

#### **Add-on items labor or material**

- Click the Add-On button and then the Plus sign
- Fill in the Quan, UOM, and cost

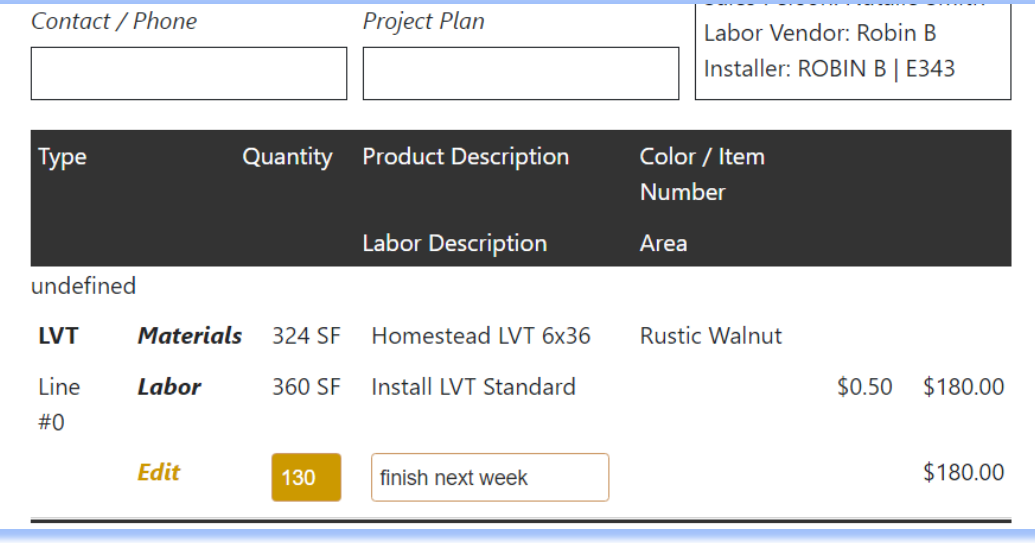

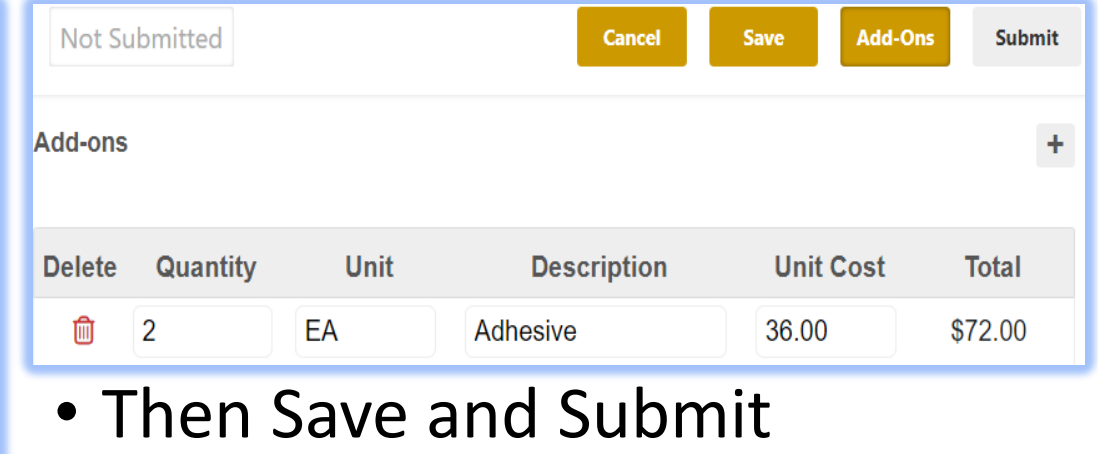

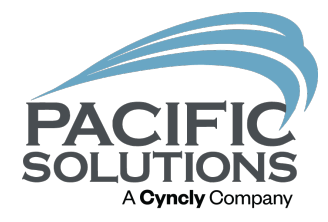

#### Submitted labor on List in App has a blue dot under the work order

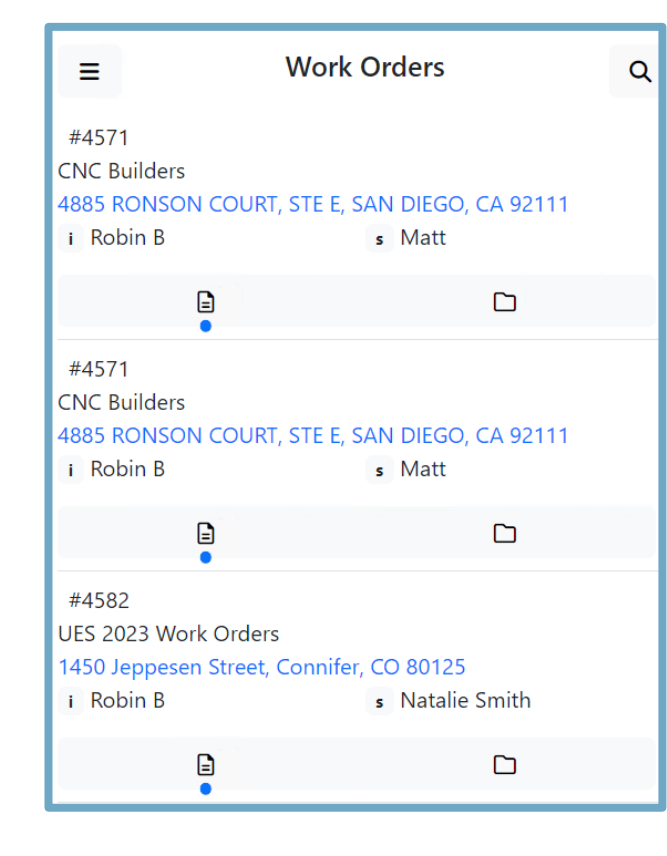

#### Submitted Labor in Core will have a blue Submitted word on the Cost tab

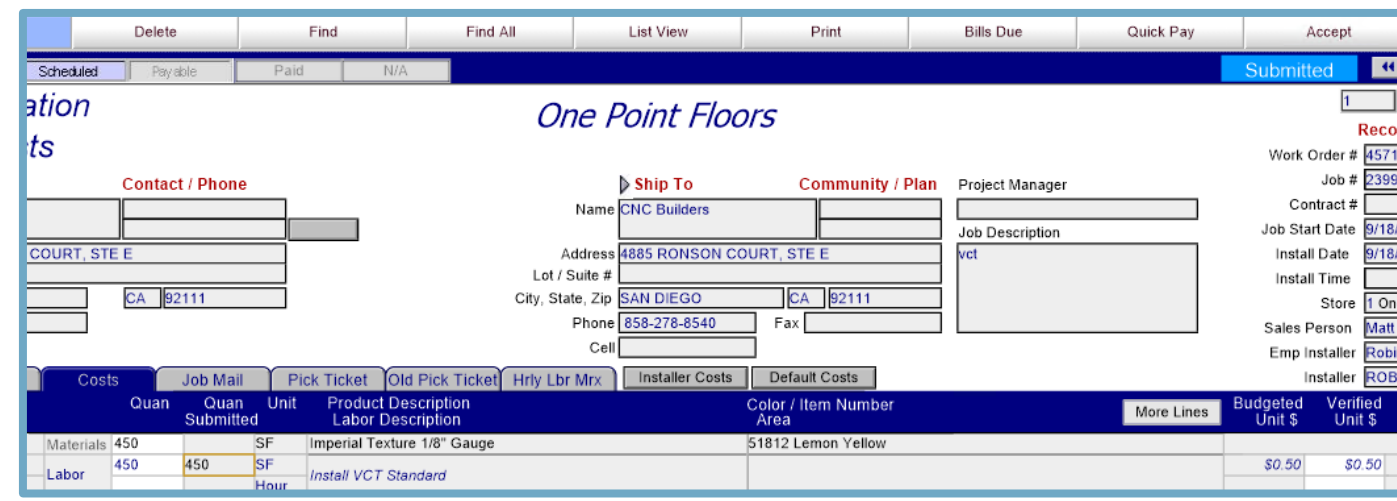

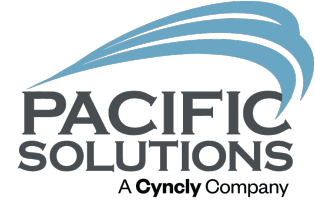

### Work Order Changes

- The Submitted items will automatically be seen on the Work order in the Core.
- At that time the additional supplies or labor can be approved
- And any Quantity can be adjusted to be split to a new work order if needs be.

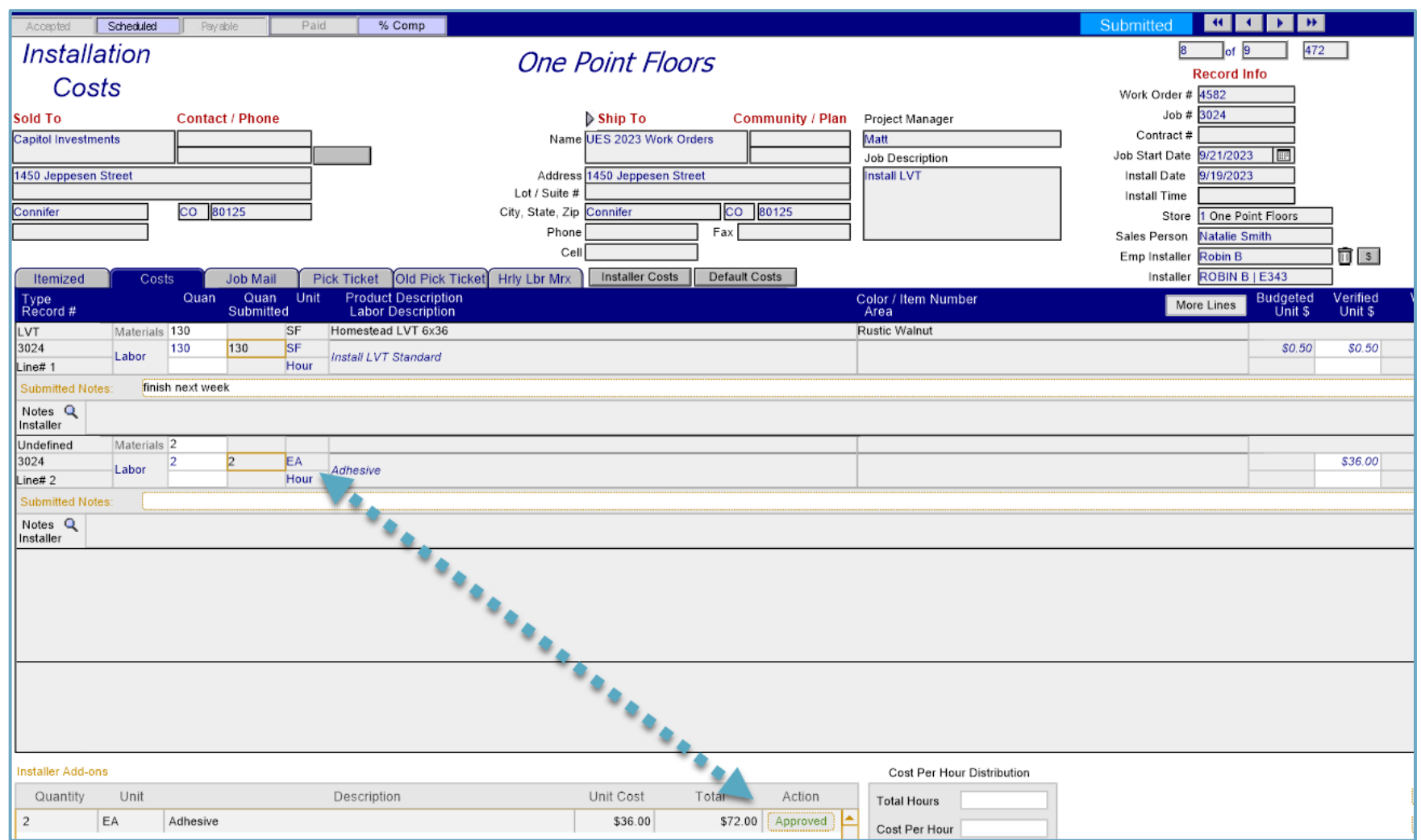

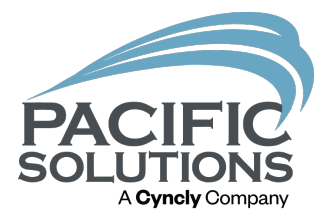

# Employees

Time Tracking

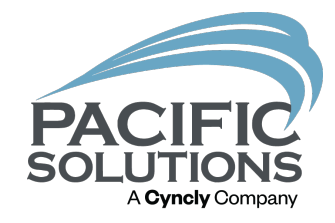

### Tracking Hours

If access is granted

They can click on the clock on the line

Each time they click it, it turns on and off and on and can be used for lunches etc

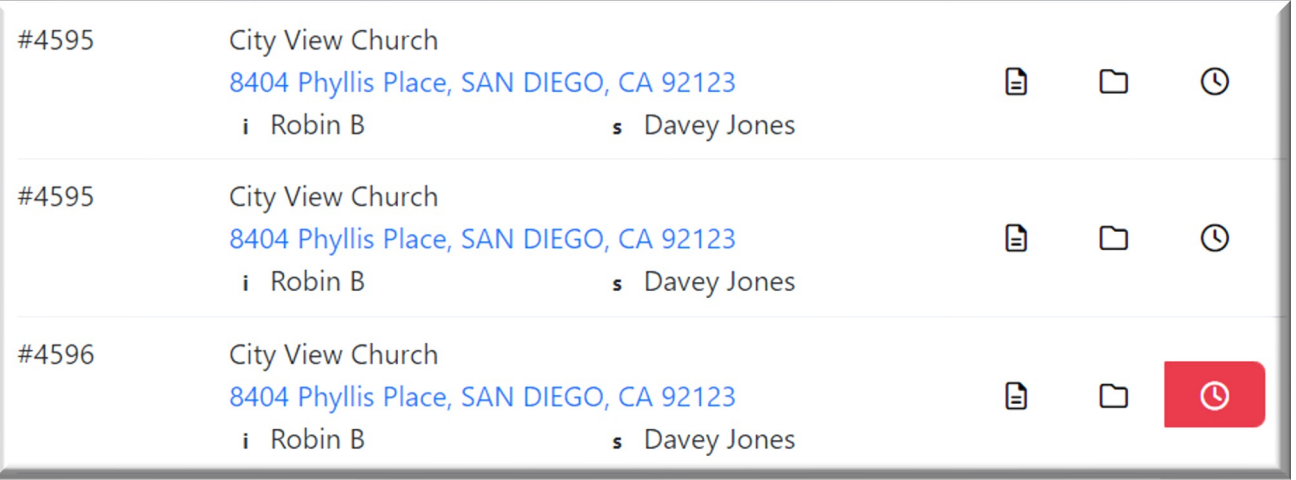

### Tracking Hours

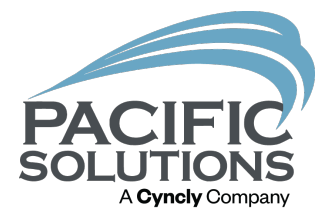

**From Navigator Go to Payroll** 

- Post Labor
- Click new

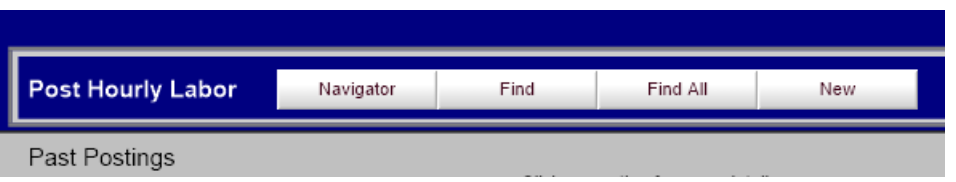

#### **It should automatically load(if not click)**

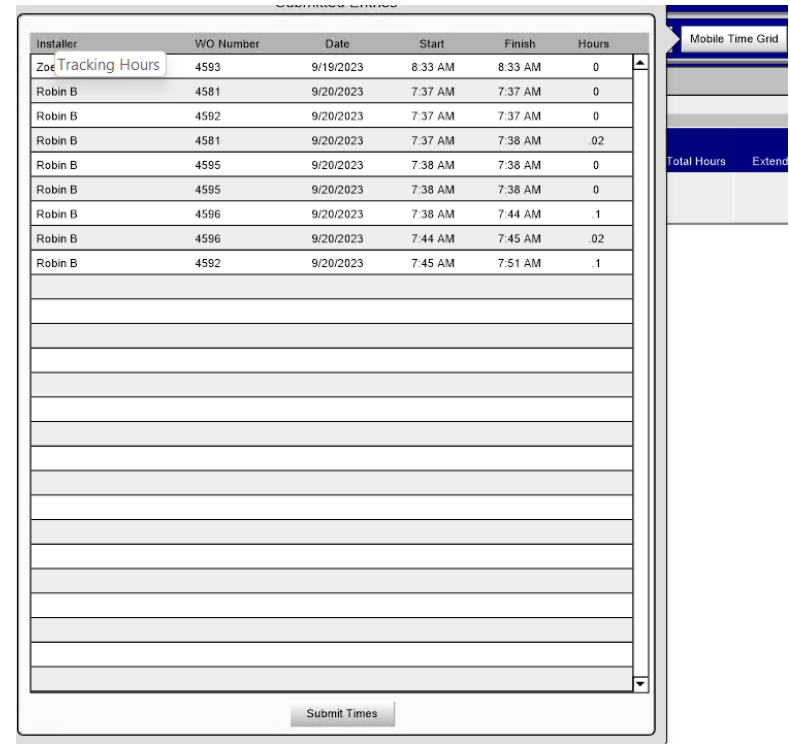

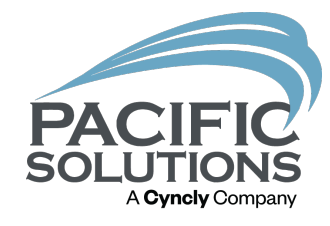

### Tracking Hours

Once the Week has been loaded

- Proceed to add the Description (generally something like pay Weekending 01/01/02222)
- And Adjust or edit lines as needed
- Then post the Hours
- This will send all the installers hours to the Work Order that was assigned
- At this time the Work Order can be accepted to match the HLM logged hours

÷,

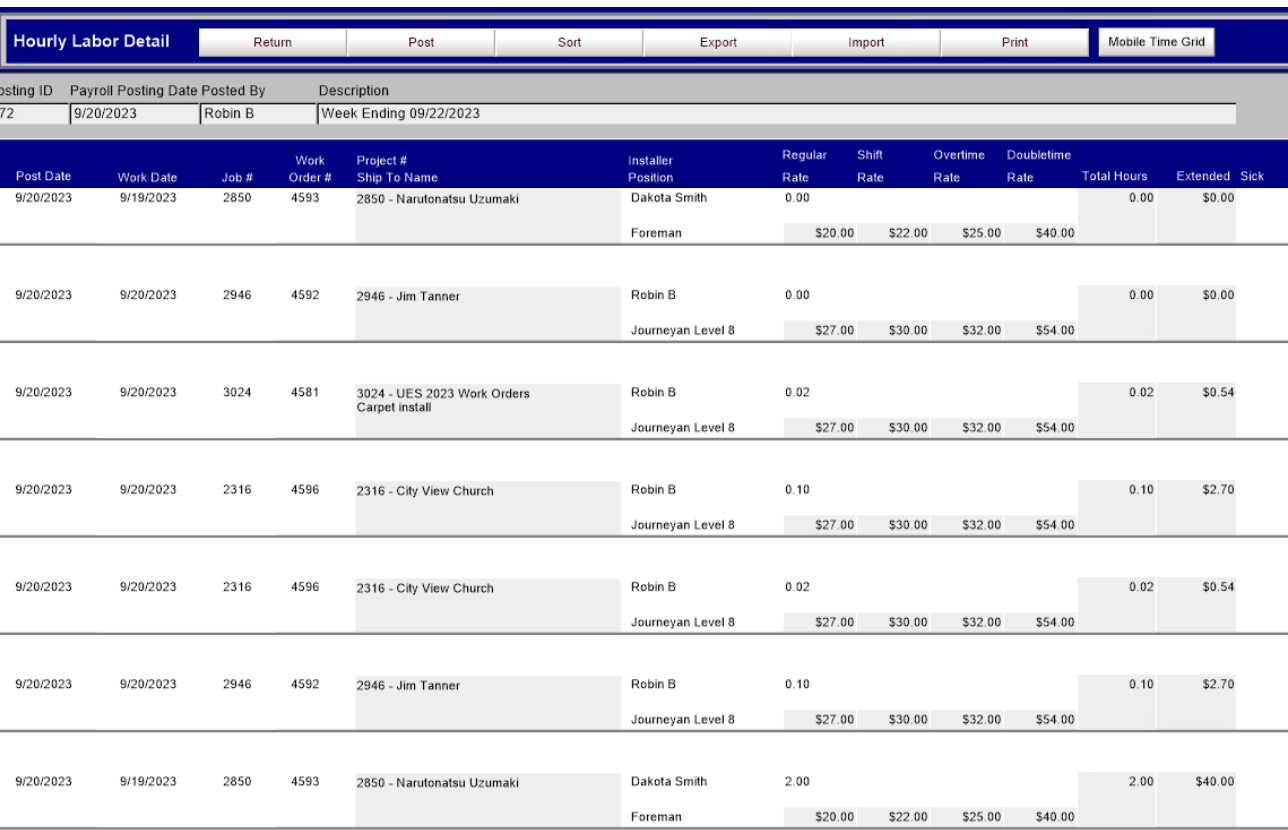

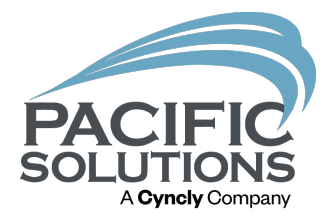

# Personnel Access

Granting access to PS Mobile

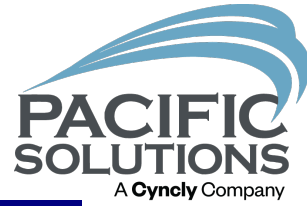

#### Personnel

Once the person is set up

Click on the Cloud Access Tab

- Marking the Active PS Mobile User is mandatory
- Select the items being granted to the installer, QA, PM etc

t.

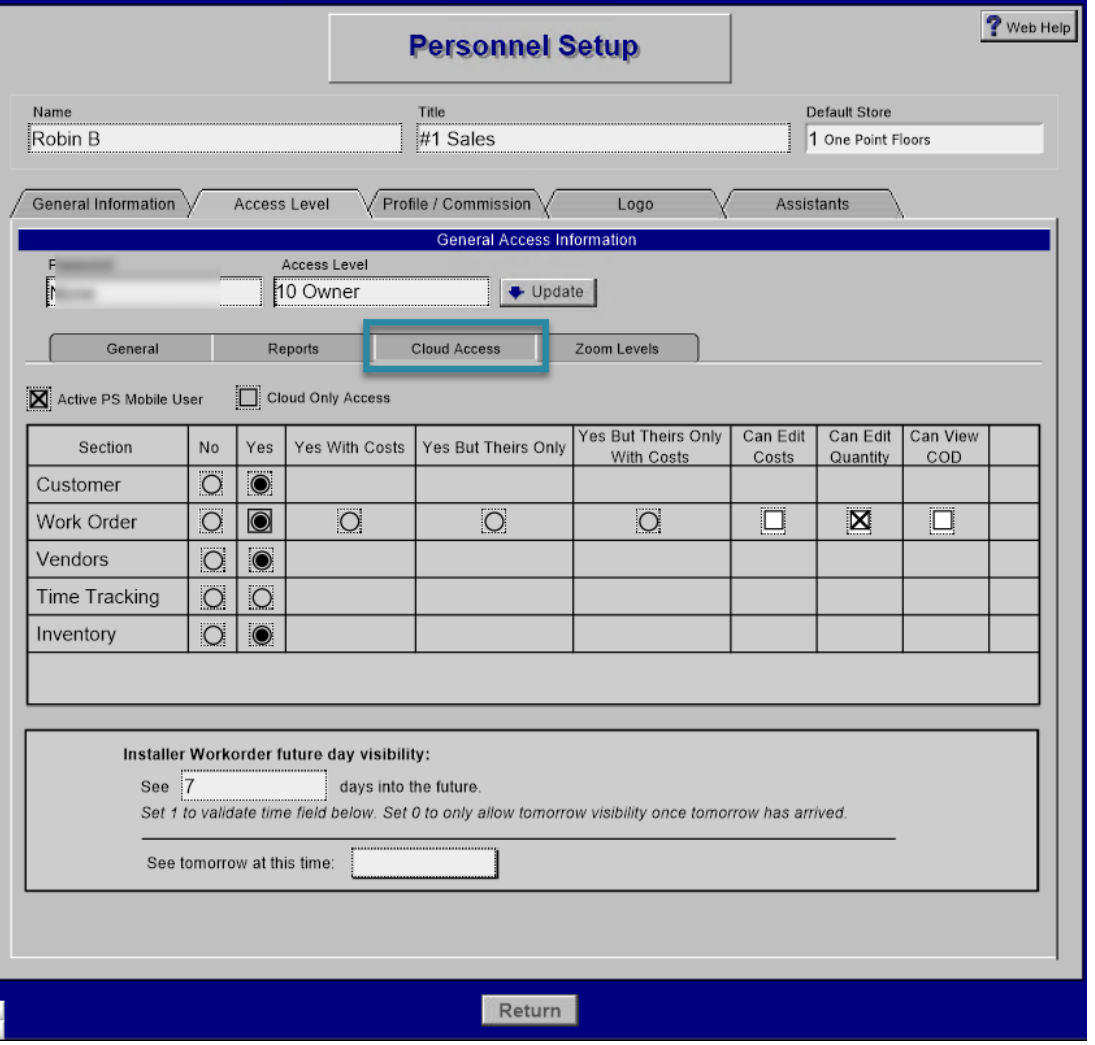

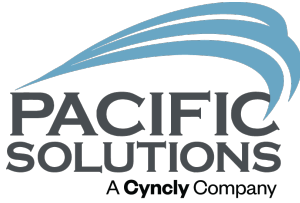

# Next Up: Afternoon Refreshments  $2:30 - 2:50$  pm

### Followed by: Breakout #7 2:50 – 3:35 pm

- Warehouse Management Best Practices Griffin Ballroom
- Flooring Financial Belle Meade Room
- FloorRight in 3D Arlington Room